## How do I raise a flag on a student? (AKA "Tracking Item")

There are multiple ways to raise tracking items for a student.

To raise a single flag, to-do or referral on a student:

- 1. Navigate to the **Students** tab.
- 2. Click on the student's name to navigate to the Student Folder.
- 3. Select the **Track** button.
- 4. On the Track Student form select the tracking item to be raised and add a comment indicating why the item is being raised. If applicable, select a **Course Context**.

| Rachel Lands                                                                                                    | Track | Create Plan | Send Email | Add Note |
|----------------------------------------------------------------------------------------------------|-------|-------------|------------|----------|
| Phone: (757) 622-4487   Institution Email: <u>Rachel.Lands@starfishcollege.edu</u>   Alternate Email: <u>test@starfishcollege.edu</u> |       |             |            |          |

5. Save the form to create the item.

To raise a single item on multiple students:

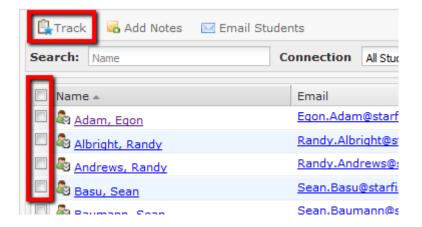

5. Navigate to the **Students** tab.

6. Select the checkbox to the left of all of students' names then select the **Track** button in the action bar.
7. On the Track form select the flag, referral or to-do to be raised for all of the students. Note that only items that can be created by you on all of the selected students will be selectable on the form. If applicable, select a **Course Context** for the flag.

8. Save the form to create the item.

To raise tracking items other than flags or to raise more than one tracking item on a student at once, you must **Create a Plan**. Plans are useful for recording issues, points of discussion and action items raised during appointments or other interventions with a student. To create a plan:

- 1. Navigate to the **Students** tab.
- 2. Click on the student's name.
- 3. Select the **Create Plan** button at the top of the student folder.

| Lexy Gilmore                                                                              | 9 Raise Flag  | Create Plan | 🖾 Send Email | Add Note |
|-------------------------------------------------------------------------------------------|---------------|-------------|--------------|----------|
| Phone: (757) 622:4487   Cell Phone: (757) 632-9901   Institution Email: cfowler@starfish; | solutions.com |             |              |          |

4. Give the plan a **Name** and provide an **Overview** of the plan.

5. Next add the tracking items to the plan by selecting the **Tracking Item** and entering the comments and other details for the item. Select the **Add Item** button to add the item to the plan.

| eate Plan for Lexy         | Gilmore                                                                                                    | ever Mind Submit Submit & Pr |  |  |  |
|----------------------------|----------------------------------------------------------------------------------------------------|------------------------------|--|--|--|
| *Plan Name                 | Nidterm Advising                                                                                                    |                              |  |  |  |
|                            | OALS:<br>Increase class attendance and participation<br>Improve grades                                                   |                              |  |  |  |
| *Tracking Item             |                                                                                                    | V Due Date                   |  |  |  |
| Course Context             | Attendance Problem<br>Raise this flag for students who have missed<br>2 or more class sessions in a row or 3 or more     |                              |  |  |  |
| Specific<br>Recommendation | total class sessions in a term.<br>*Disclosable under FERPA                                                              | E                            |  |  |  |
|                            | Behavior Concern<br>Student has exhibited disruptive behavior                                                            |                              |  |  |  |
| NOTE: This recom           | Career Counseling Referral<br>Provides a to-do for the student to go to<br>career counseling.                            | Add Item Never Mind          |  |  |  |
|                            | Disability Services Referral<br>Provide the student a referral to get help from<br>Disability Services in Langston Hall. |                              |  |  |  |
| Item Name                  | Excellent Performance                                                                                                    | Course Context Tools         |  |  |  |
| 🐬 Improve cou              |                                                                                                    | icat General Biology I 🖉 🤤   |  |  |  |

4. Arrange the items in the list in the proper order for completion by the student.

**5. Submit** the form to create the plan and all tracking items added to the plan. If you wish to view and print the complete plan, select the **Submit & Print** option.

Note that all tracking items added to the plan will be raised when the plan is created, and a notification of each Flag, Referral or To-Do will be sent to the appropriate recipients based on the permissions set for the associated tracking item rules.